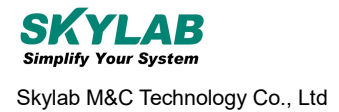

# **SKB360\_369\_501\_EVB** 使用说明 **User Manual**

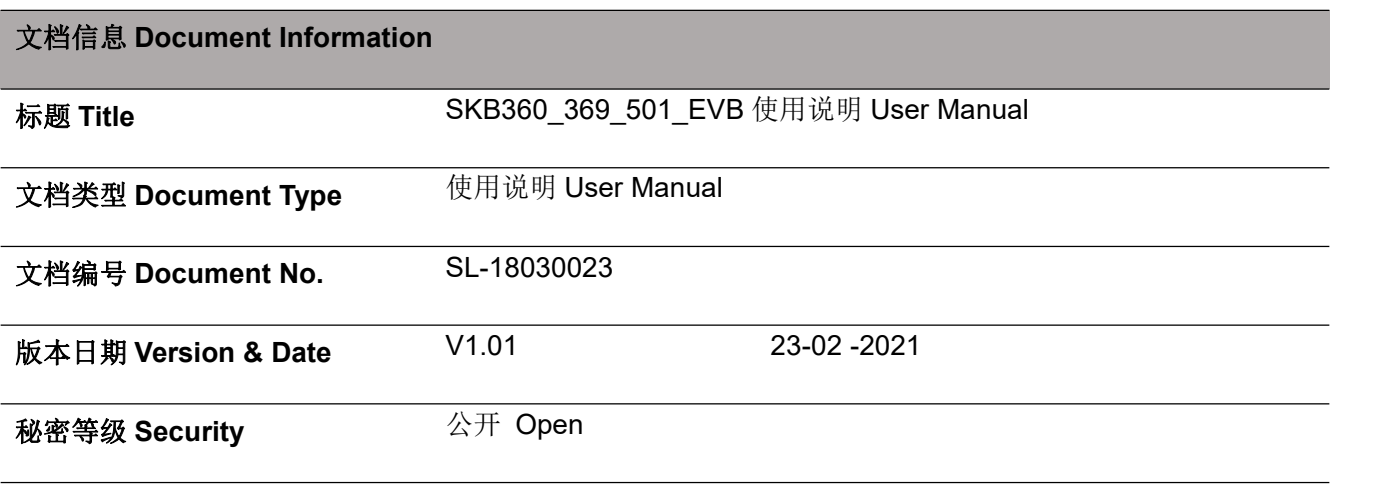

#### 修订历史 **History**

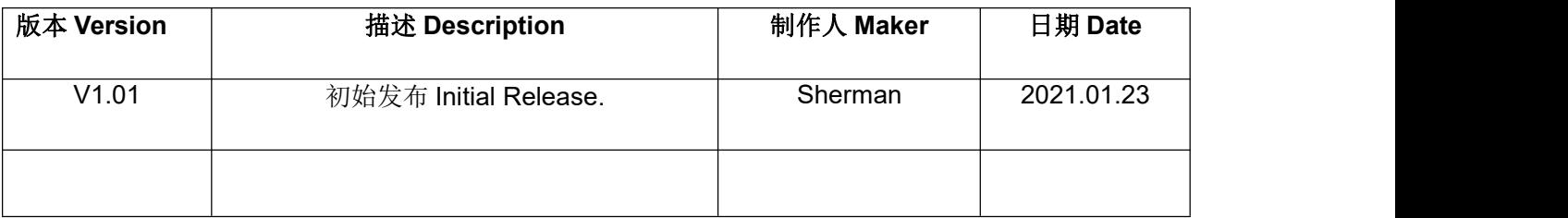

Skylab 保留对本文件和本文件所载信息的所有权利。本文所述的产品、名称、标识和外观设计可全部或部分受知识 产权管辖。未经 Skylab 明示许可,严禁复制、使用、修改或向第三方披露本文件或其任何部分。

此处包含的信息按"原样"提供,SKYLAB 对信息的使用不承担任何责任。对于信息的特定目的的准确性,正确性, 可靠性和适用性,不作任何明示或暗示的保证,包括但不限于此。本文档可由 SKYLAB 随时修改。有关最新文档, 请访问 www.skylab.com.cn。

版权(2021年), Skylab M&C 技术有限公司。

SKYLAB®是 Skylab M&C 技术有限公司在中国的注册商标。

SKYLAB reserves all rights to this document and the information contained herein. Products, names, logos and designs described herein may in whole or in part be subject to intellectual property rights. Reproduction, use, modification or disclosure to third parties of this document or any part thereof without the express permission of SKYLAB is strictly prohibited.

The information contained herein is provided "as is" and SKYLAB assumes no liability for the use of the information. No warranty, either express or implied, is given, including but not limited, with respect to the accuracy, correctness, reliability and fitness for a particular purpose of the information. This document may be revised by SKYLAB at any time. For most recent documents, visit www.skylab.com.cn.

Copyright © 2021, Skylab M&C Technology Co., Ltd.

SKYLAB® is a registered trademark of Skylab M&C Technology Co., Ltd in China

## 目录

<span id="page-2-0"></span>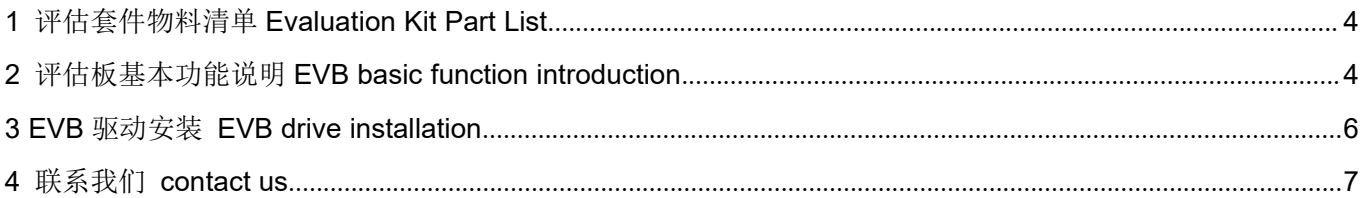

#### **1** 评估套件物料清单 **Evaluation Kit Part List**

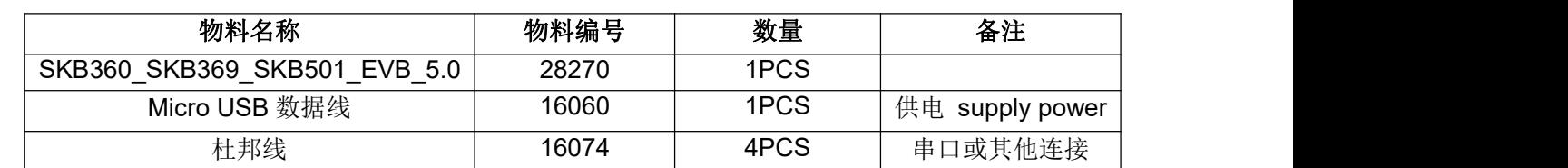

SKB360\_SKB369\_SKB501\_EVB 包含以下物料清单 The EVB including the following part list:

#### <span id="page-3-0"></span>**2** 评估板基本功能说明 **EVB basic function introduction**

本 EVB 板同时兼容 SKB360, SKB369, SKB501 等模块, 因为模块的 IO 口定义不同, EVB 板对应 pin 脚的 IO 也有 差异, EVB 板上用不同字体来区别三个模块。如下丝印图和实物图: The EVB is compliant with all SKB360,SKB369,SKB501 modules. And due to different IO pin out of these modules, the EVB's IO indication on silkscreen layer is also different. They are shown in different font like the silkscreen figure and photo below:

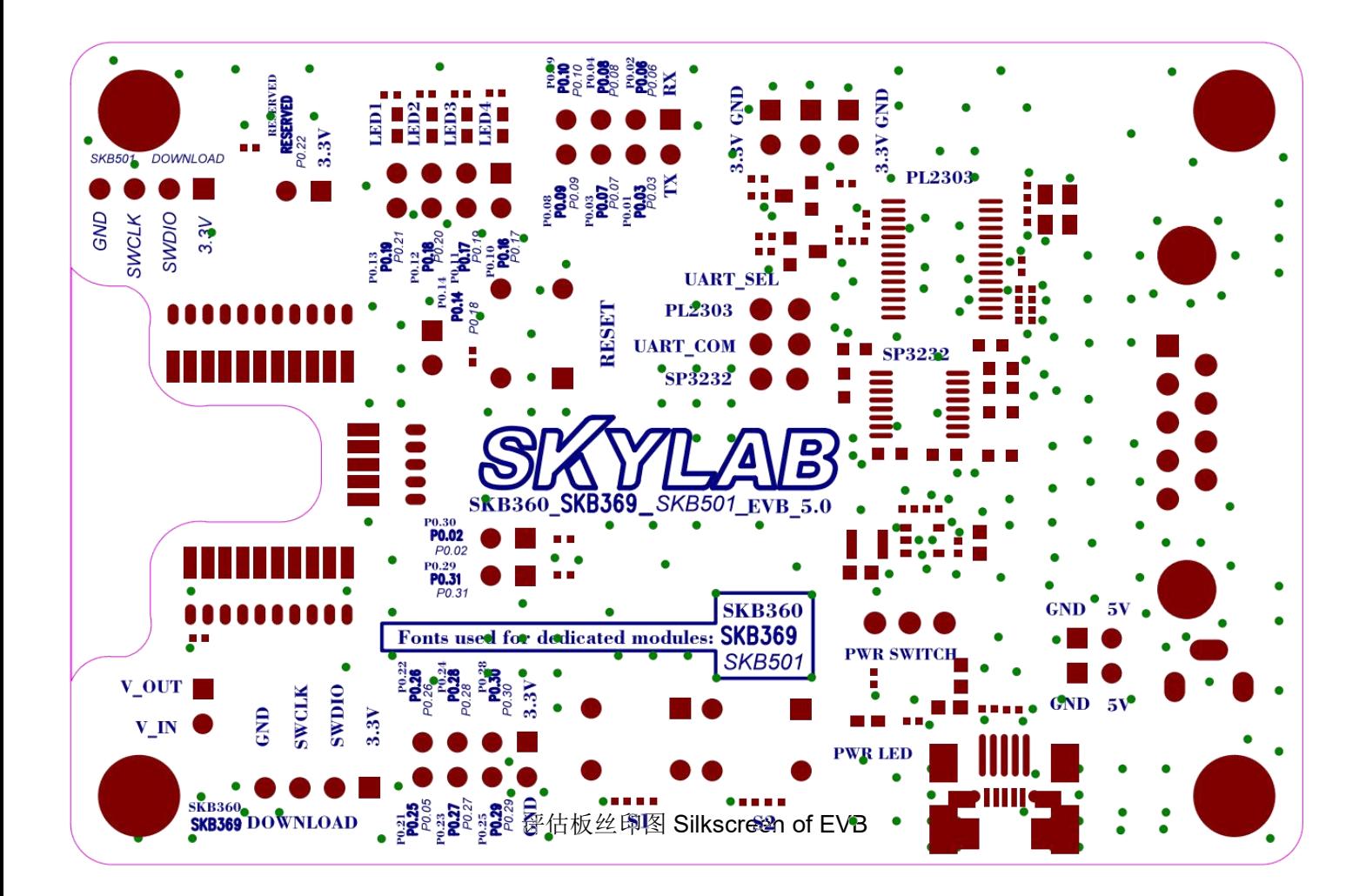

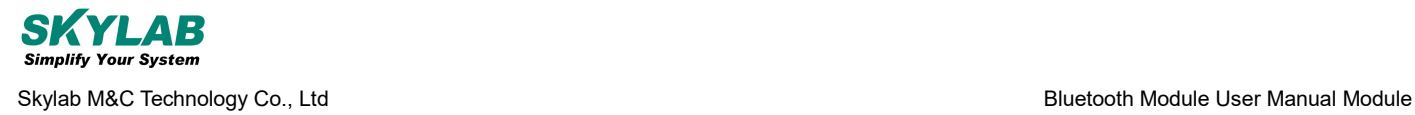

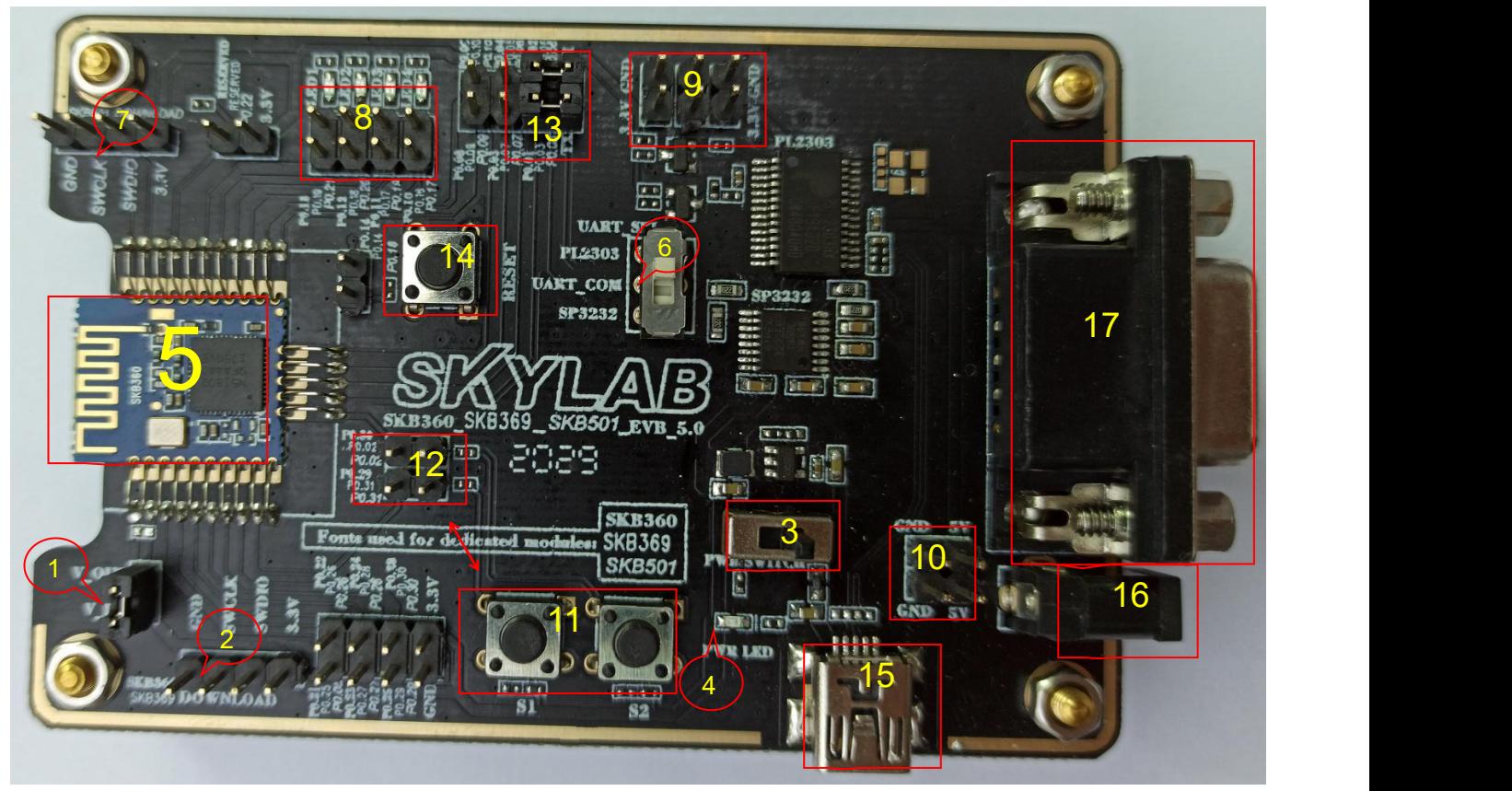

评估板实物图 Real photo of EVB

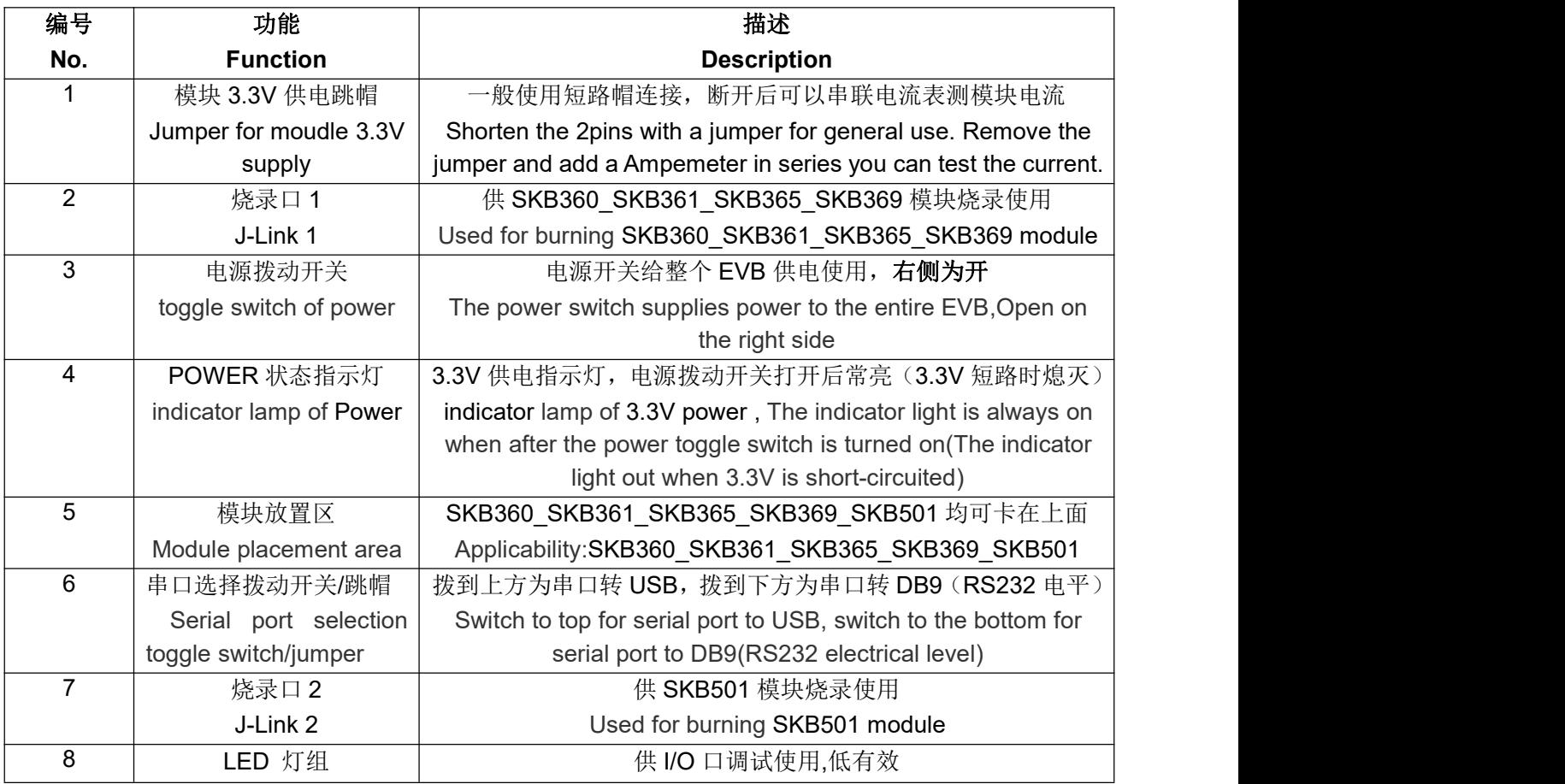

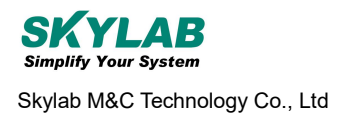

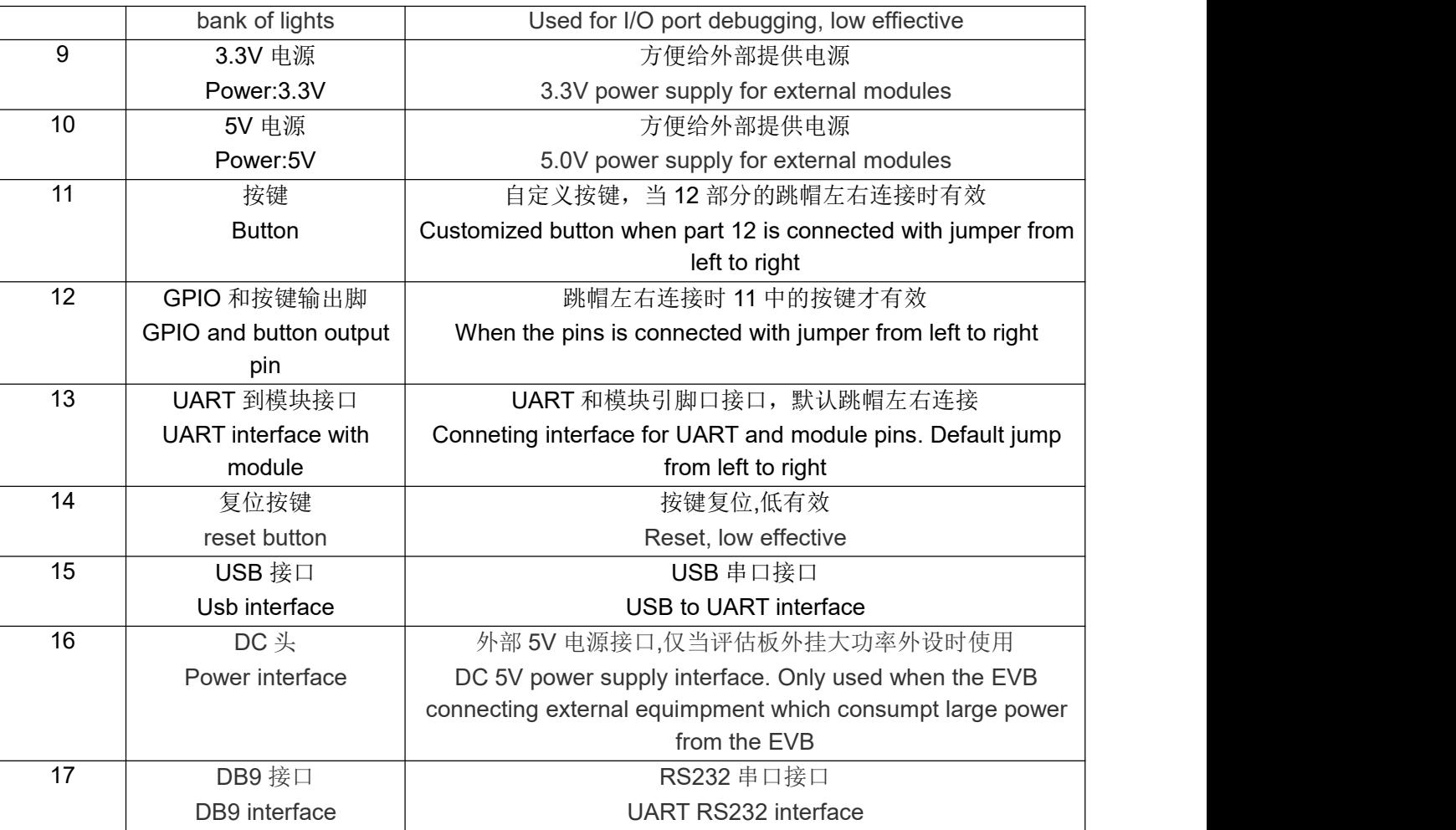

#### <span id="page-5-0"></span>**3 EVB** 驱动安装 **EVB drive installation**

将 Micro USB 数据线 USB 端接到电脑上,另一端接到 EVB 上,打开设备管理器,查看是否有对应的 com 口出现, 参 照图二;如果没有则需在电脑安装串口驱动, PL2303 Prolific DriverInstaller v1210.exe。

Connect the USB end of the Micro USB data cable to the computer and the other end to the EVB, and open the device manager to see if there is a corresponding com port, refer to Figure 2; If not, you need to install a serial port driver on your computer, pl2303 \_ prolific \_ driverinstaller \_ v1210.exe.

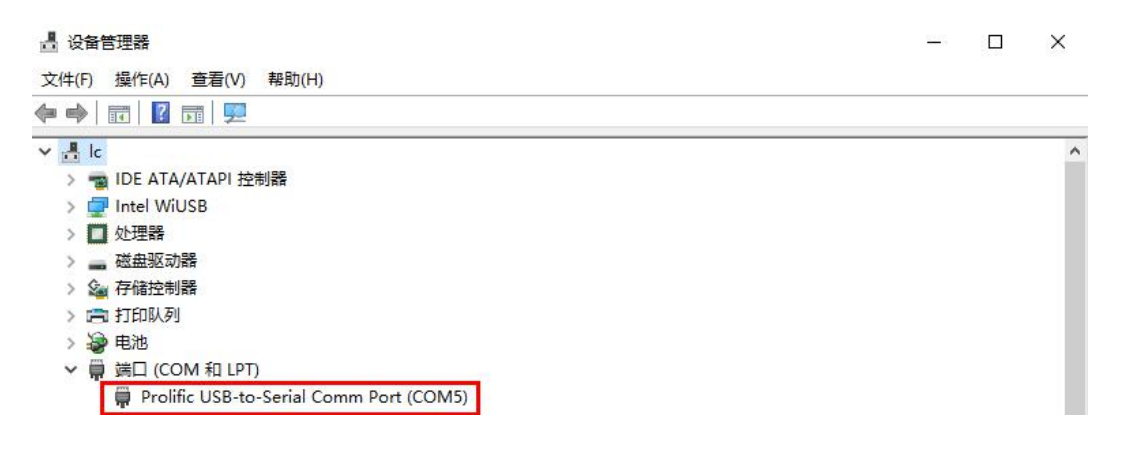

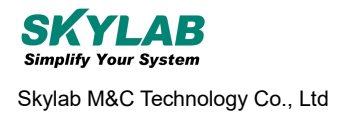

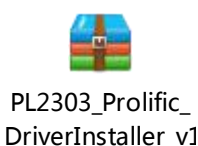

### <span id="page-6-0"></span>**4** 联系我们 **contact us**

深圳市天工测控技术有限公司

Skylab M&C Technology Co., Ltd.

地址**:**深圳市龙华新区龙华办事处工业东路利金城科技工业园 9 栋 6 楼

Address: Floor 6, Building 9, Lijincheng Science and Technology Industrial Park, Gongye East Road, Longhua Office, Longhua New District, Shenzhen

- 电话 Tel**:** 86-755 8340 8210(销售 Sales)
- 电话 Tel**:** 86-755 8340 8510(技术 technical)
- 传真 Fax**:** 86-755-8340 8560
- **E-Mail:** [technicalsupport@skylab.com.cn](mailto:technicalsupport@skylab.com.cn)

网址 Website**:** [www.skylab.com.cn](http://www.skylab.com.cn) [www.skylabmodule.com](http://www.skylabmodule.com)

如需完整的联系信息,请访问我们的网站: [www.skylab.com.cn](http://www.skylab.com.cn) 或者 [www.skylabmodule.com](http://www.skylabmodule.com)。

For complete contact information, please visit our website: [www.skylab.com.cn](http://www.skylab.com.cn) or [www.skylabmodule.com.](http://www.skylabmodule.com)